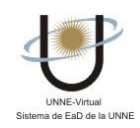

## ¿CÓMO UTILIZO LA SECCIÓN CONTACTOS?

Cuando ingresamos a la Sección Contactos, visualizamos esta pantalla. Aquí vemos el listado de usuarios ordenado por grupos y a su vez, por orden alfabético.

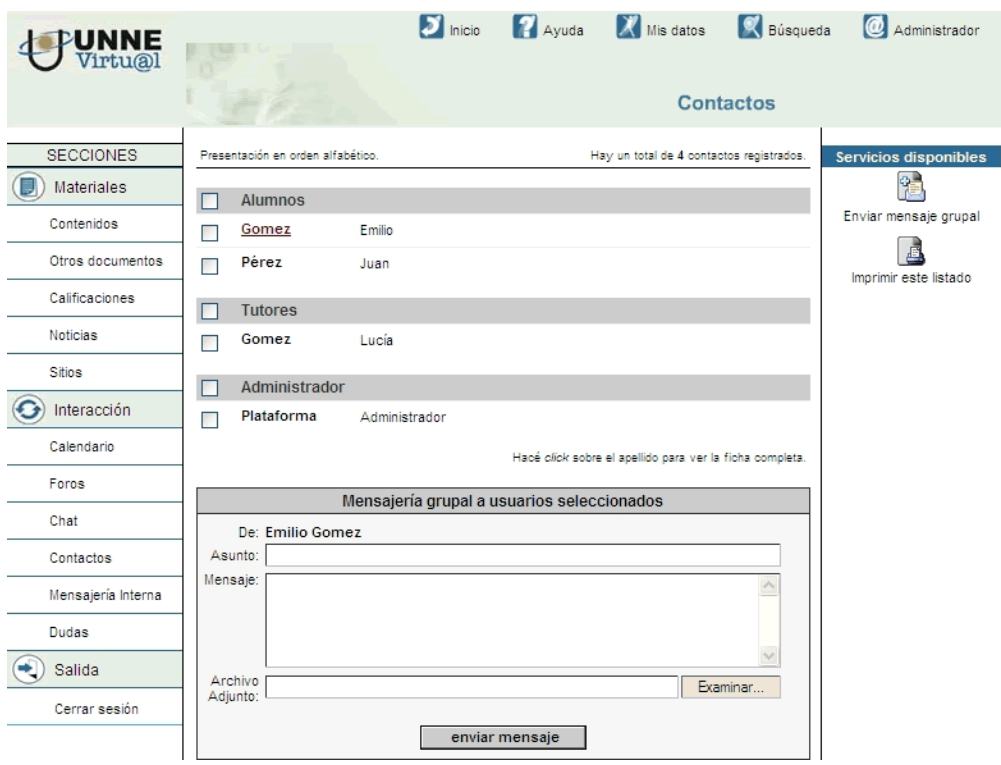

## Enviar mensajes

Desde esta pantalla podemos enviar mensajes individuales (a cualquiera de los nombres listados) o grupales (a todos los miembros), seleccionando el/los nombre/s o bien tildando la casilla/s correspondiente/s. Los mensajes enviados se visualizan en la sección Mensajería Interna.

Para redactar su mensaje utilice el formulario que aparece en la parte inferior de la pantalla. Escriba el asunto, el mensaje, adjunte archivos si fuera necesario y luego presione enviar mensaje.

NOTA: este formulario no aparecerá si su Aula no cuenta con la Sección Mensajería Interna.

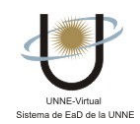

## Ficha Completa de los Usuarios

Se visualizará la ficha de Usuario haciendo clic en el nombre de cada uno de ellos. Se visualizará una pantalla como esta:

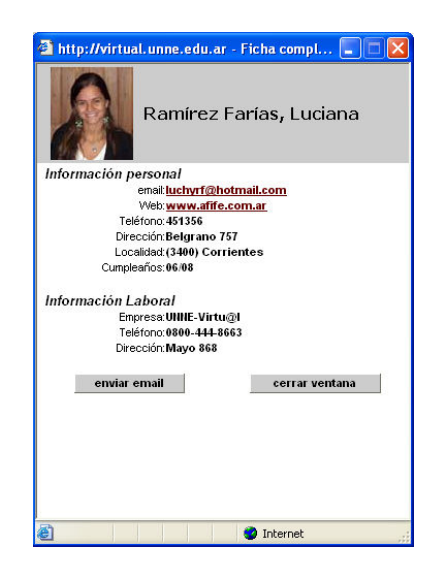